# **RUTM50 Traffic Shaping**

[Main Page](https://wiki.teltonika-networks.com/view/Main_Page) > [RUTM Routers](https://wiki.teltonika-networks.com/view/RUTM_Routers) > [RUTM50](https://wiki.teltonika-networks.com/view/RUTM50) > [RUTM50 Manual](https://wiki.teltonika-networks.com/view/RUTM50_Manual) > [RUTM50 WebUI](https://wiki.teltonika-networks.com/view/RUTM50_WebUI) > [RUTM50 Network section](https://wiki.teltonika-networks.com/view/RUTM50_Network_section) > **RUTM50 Traffic Shaping**

The information in this page is updated in accordance with firmware version **RUTM R 00.07.08**.

 $\Box$ 

## **Contents**

- [1](#page--1-0) [Summary](#page--1-0)
- [2](#page--1-0) [SQM](#page--1-0)
	- [2.1](#page--1-0) [General Setup](#page--1-0)
	- [2.2](#page--1-0) [Advanced Settings](#page--1-0)
	- [2.3](#page--1-0) [Additional notes](#page--1-0)
- [3](#page--1-0) [QoS](#page--1-0)
	- [3.1](#page--1-0) [Interfaces](#page--1-0)
	- [3.2](#page--1-0) [Classification Rules](#page--1-0)

### **Summary**

**Traffic Shaping** is a bandwidth management technique used on computer networks which delays some or all datagrams to bring them into compliance with a desired traffic profile. Traffic Shaping is used to optimize or guarantee performance, improve latency, or increase usable bandwidth for some kinds of packets by delaying other kinds.

This manual page provides an overview of the Traffic Shaping pages in RUTM50 devices.

If you're having trouble finding this page or some of the parameters described here on your device's WebUI, you should **turn on "Advanced WebUI" mode**. You can do that by clicking the "Advanced" button, located at the top of the WebUI.

 $\pmb{\times}$ 

## **SQM**

The **SQM** page is used to set up Smart Queue Management (SQM) instances which can limit the download and upload speeds of selected network interfaces.

**Note:** For SQM to properly work "Software flow offloading" needs to be turned off on this device. This can be done in **Network → [Routing/NAT Offloading](http://wiki.teltonika-networks.com/view/RUTM50_Firewall#Routing.2FNAT_Offloading)** settings.

The **Smart Queue Management** section contains a list of existing SQM instances and can be used manage them (edit/delete/enable/disable). By default the list is empty:

To add a new instance and begin editing, look below to the **Add New Instance** section and:

- 1. enter a custom name in the 'Name' field;
- 2. click the 'Add' button;
- 3. configuration window will open automatically.

#### $\pmb{\times}$

Refer to the sections below for information on editing SQM instances.

#### **General Setup**

The **General Setup** section is used to set download and upload speed limits for a selected network interface.

 $\pmb{\times}$ 

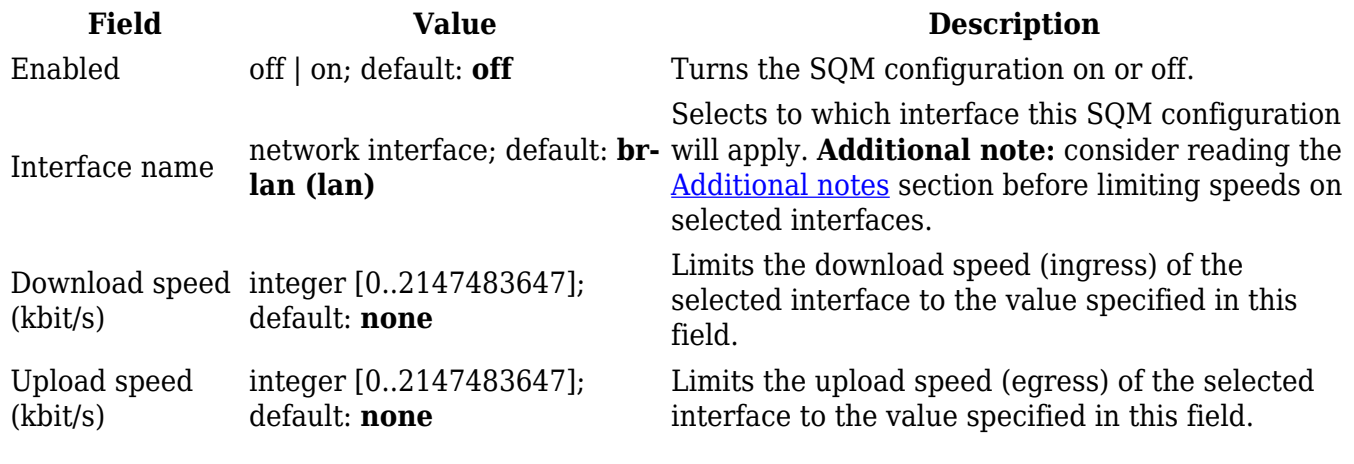

#### **Advanced Settings**

The **Advanced Settings** section describes the internal logic of the SQM configuration.

 $\pmb{\times}$ 

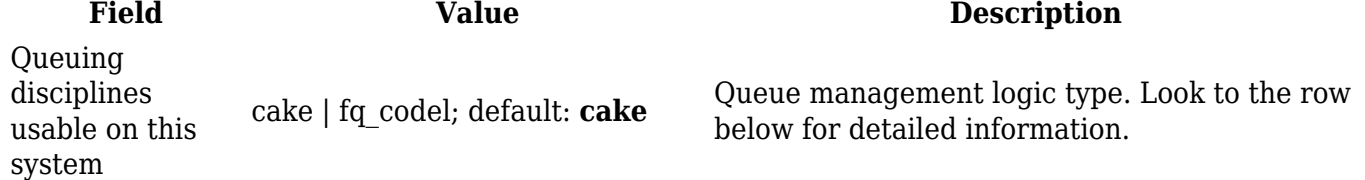

 $\pmb{\times}$ 

Queue setup script laver cake.gos | piece of cake.gos | simple.gos | simplest.gos | simplest tbf.gos; default: **piece\_of\_cake.qos** • **cake** - **layer** cake.gos - uses the cake gdisc as a replacement for both htb as shaper and fq\_codel as leaf qdisc. This exercises cake's diffserv profile(s) as different "layers" of priority. - **piece\_of\_cake.qos** - uses the cake qdisc as a replacement for both htb as shaper and fq codel as leaf qdisc. It just does not come any simpler than this, in other words it truly is a "piece of cake". • **fq\_codel** - **simple.qos** - BW-limited three-tier prioritisation scheme with your qdisc on each queue. - **simplest.qos** - simplest possible configuration: HTB rate limiter with your qdisc attached. - **simplest\_tbf.qos** - simplest possible configuration (TBF): TBF rate limiter with your

Describes the queue management logic.

qdisc attached. TBF may give better

performance than HTB on some architectures.

#### **Additional notes**

Please consider that limiting the speed of certain interfaces may limit the speed of other interfaces as well. For example, if you limit the download and upload speeds of the default LAN interface (*brlan*) to 50 000 kbps (50 Mbps) this will affect the speeds between:

- Ethernet LAN machines (including the device)
- Ethernet LAN machines and WAN\*
- WiFi devices\*\*
- Wifi devices and LAN machines\*\*
- WiFi devices and WAN\*\*

\* Since LAN machines communicate with WAN servers over the device which is also considered a LAN machine, LAN-to-WAN and WAN-to-LAN speeds are also affected.

\*\* By default, wireless network interfaces are attached to the default Ethernet LAN network (*br-lan*). If you wish for WiFi speeds to remain unaffected, consider creating an additional Ethernet interface and attach your WiFi interfaces to it. This can done in the following WebUI pages:

- Network  $\rightarrow$  [Interfaces](http://wiki.teltonika-networks.com/view/RUTM50_LAN) (to create an additional network interface)
- Network  $\rightarrow$  [Wireless](http://wiki.teltonika-networks.com/view/RUTM50_Wireless) (to attach WiFi interfaces to Ethernet interfaces)

The table below demonstrates speed changes between some of the main default network interfaces if *br-lan* **speed is set to 50 Mbps**.

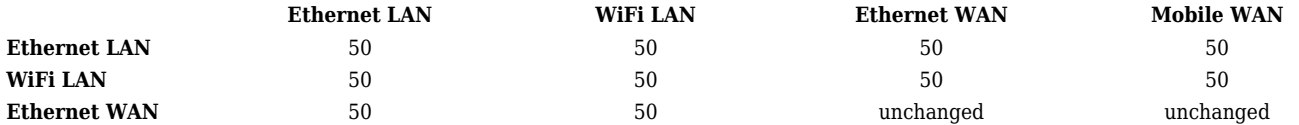

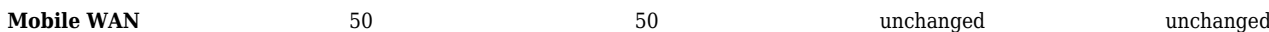

Changing the speeds of other network interfaces may also affect more than one interface. However, the Ethernet LAN interface (*br-lan*) is related to most interfaces. Therefore, it is advised to limit the speeds of other interfaces in order to achieve more precise results (unless, of course, your goal to is to limit the speed of *br-lan*).

Another example to consider is limiting WAN interface speeds since that is the most widely implemented use case and affects less interface-to-interface relationships. For instance, limiting **Ethernet WAN (***eth1***) speed to 50 Mbps** would produce the following results:

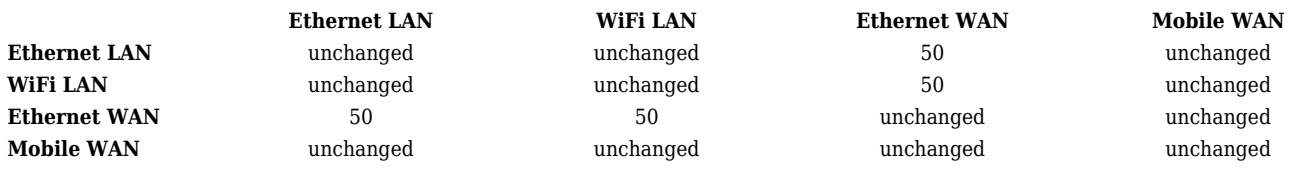

Please take caution when using SQM to limit speeds in order to avoid unexpected results.

### **QoS**

QoS provides the possibility to prioritize network traffic based on hosts, ports or services and limit download & upload speeds on a selected interface.

This chapter of the user manual provides an overview of the QoS page in RUTM50 devices.

**Note:** For QoS to properly work "Software flow offloading" needs to be turned off on this device. This can be done in **Network → [Routing/NAT Offloading](http://wiki.teltonika-networks.com/view/RUTM50_Firewall#Routing.2FNAT_Offloading)** settings. **Note:** QoS is additional software that can be installed from the **System → [Package Manager](http://wiki.teltonika-networks.com/view/RUTM50_Package_Manager)** page.

#### **Interfaces**

The **Interfaces** section is used to set up download and upload speed limits on the device's network interfaces.

 $\pmb{\times}$ 

**Field Value Description** Enable yes | no; default: **no** Turns the rule on or off.  ${\bf \textbf{1}}$  Actions - (interactive button); default:<br>  ${\bf \textbf{D}}{\bf \textbf{e}}{\bf \textbf{I}}{\bf \textbf{e}}$ 

Interface name wan | lan; default: **lan** Decreases upload and download ratio to prevent link saturation. Calculate overhead yes | no; default: **no** Decreases upload and download ratio to prevent link saturation. Download speed (kbit/s) integer; default: **1024** Maximum download speed for the specified interface. Upload speed (kbit/s) integer; default: **128** Maximum upload speed for the specified interface.

**Delete** Deletes instance.

### **Classification Rules**

The **Classification Rules** section is used to configure rules that prioritize certain traffic over other,

less important traffic. This traffic can be defined by a source or destination host, port or a network protocol. Traffic that matches a rule with higher preference will be handled with higher priority.

Generally, this should be used in cases where you want to isolate certain types of traffic in order to make sure the RUTM50 is handling more important traffic (for example, video streaming, SSH) at a higher priority and less important traffic (FTP, HTTP) at a lower priority.

#### $\pmb{\times}$

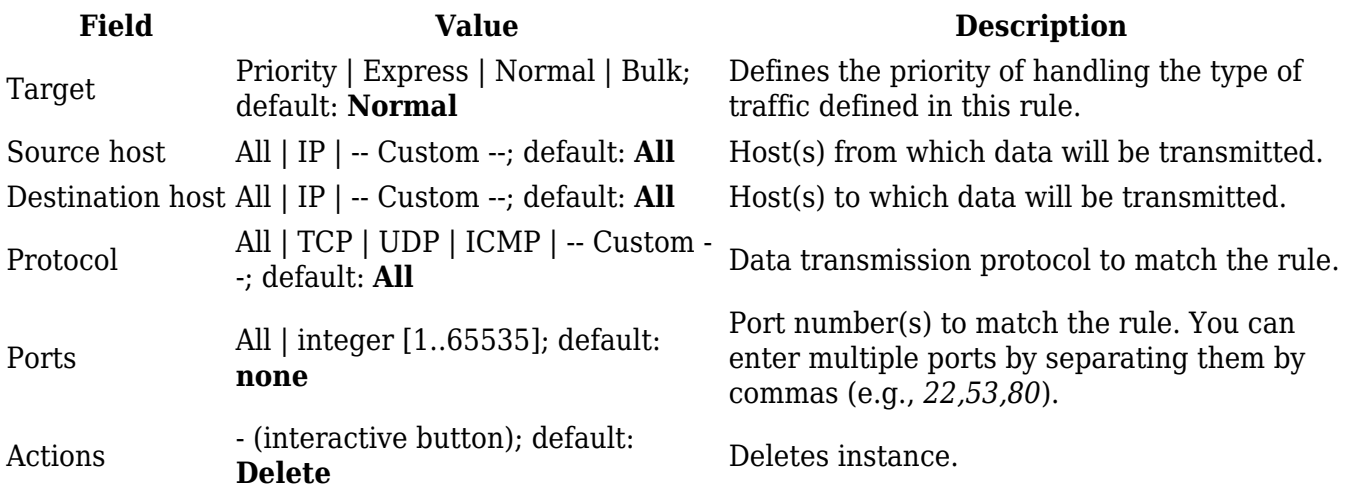